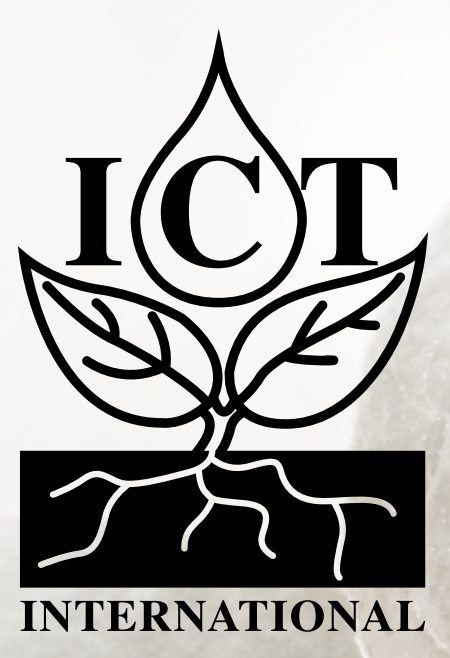

# **S-Node Manual**

# **(SDI-12 Node for Environmental Monitoring)**

# Contents

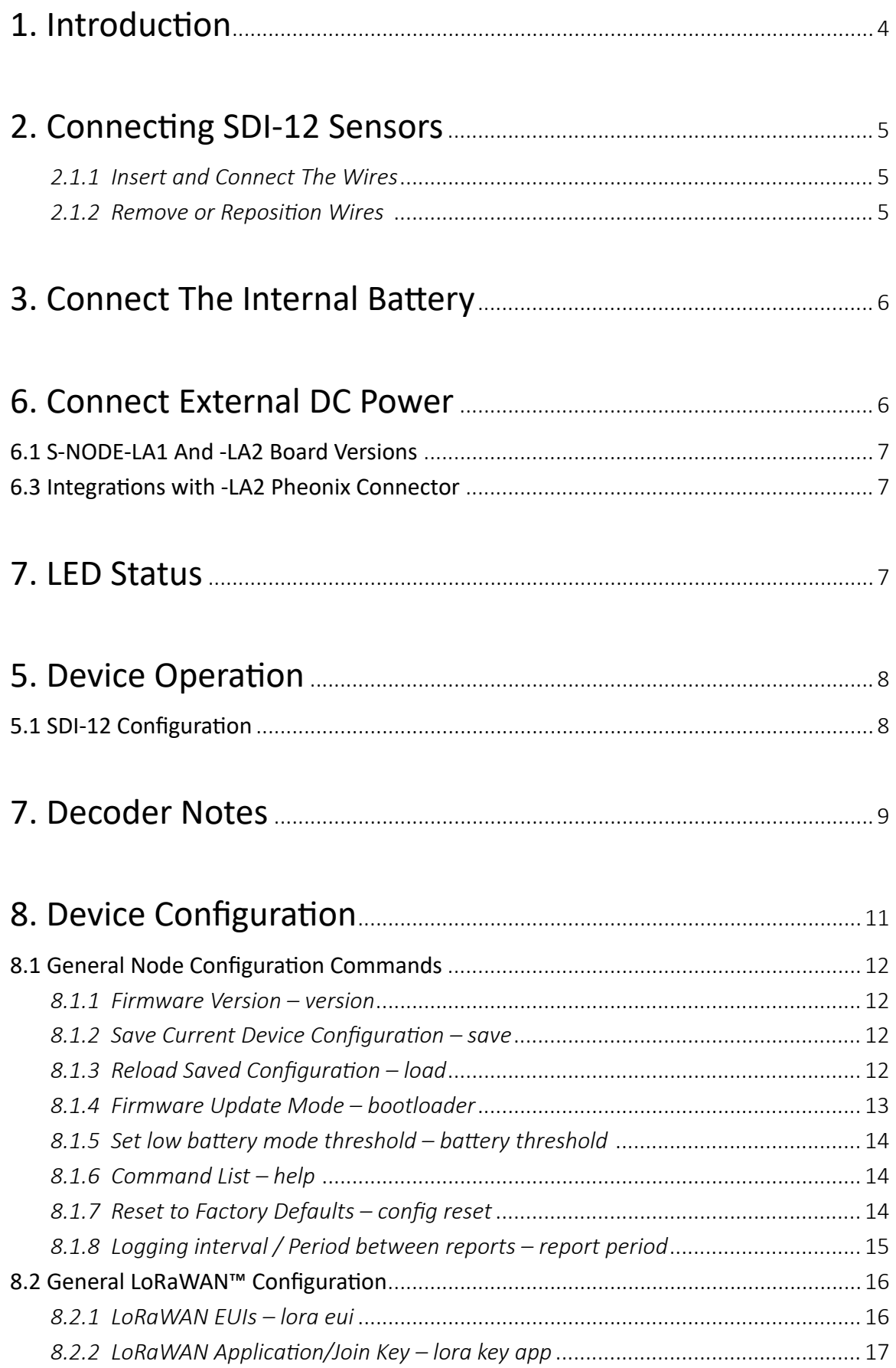

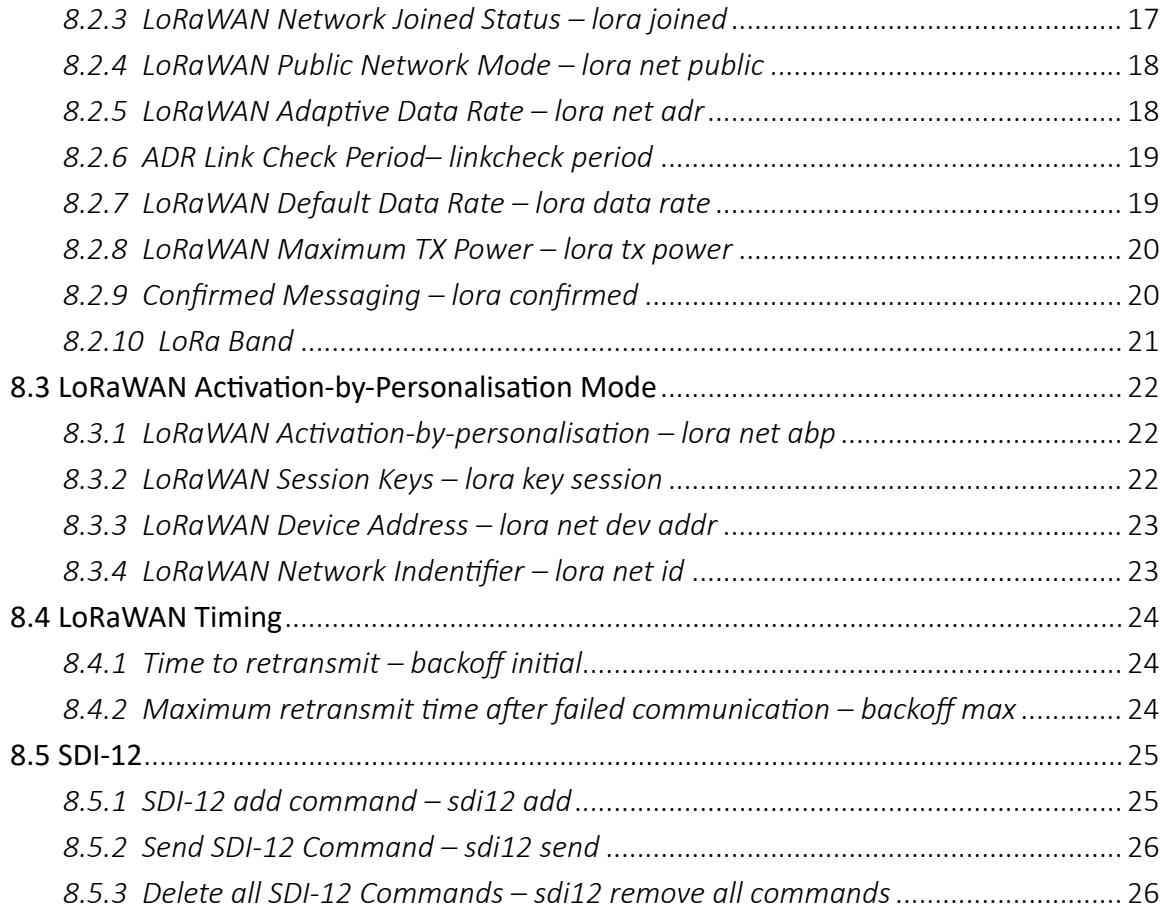

# *1. Introduction*

The ICT International S-Node is a low power SDI-12 LoRaWAN data transmission device.

The device is powered by a lithium-ion battery pack (6.7Ah or 13.4Ah) and is charged by external 12-24V DC input – typically a 10W or 20W solar panel.

Long-range low-power communications are achieved through use of LoRaWAN™ networks via an onboard LoRa® radio.

It is designed to easily connect to 4 x SDI-12 sensors. The Node can be customised to accommodate more sensors upon request.

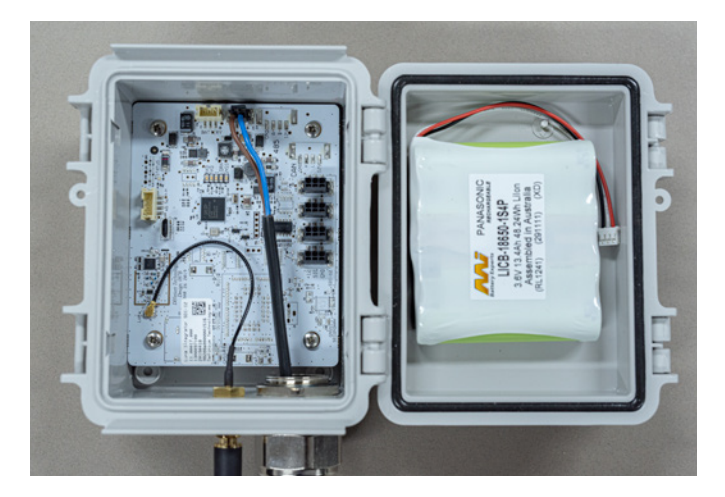

**Figure 1. Inside The S-Node Box -** The S-Node Board **Figure 2. The S-Node Box -** With Antenna

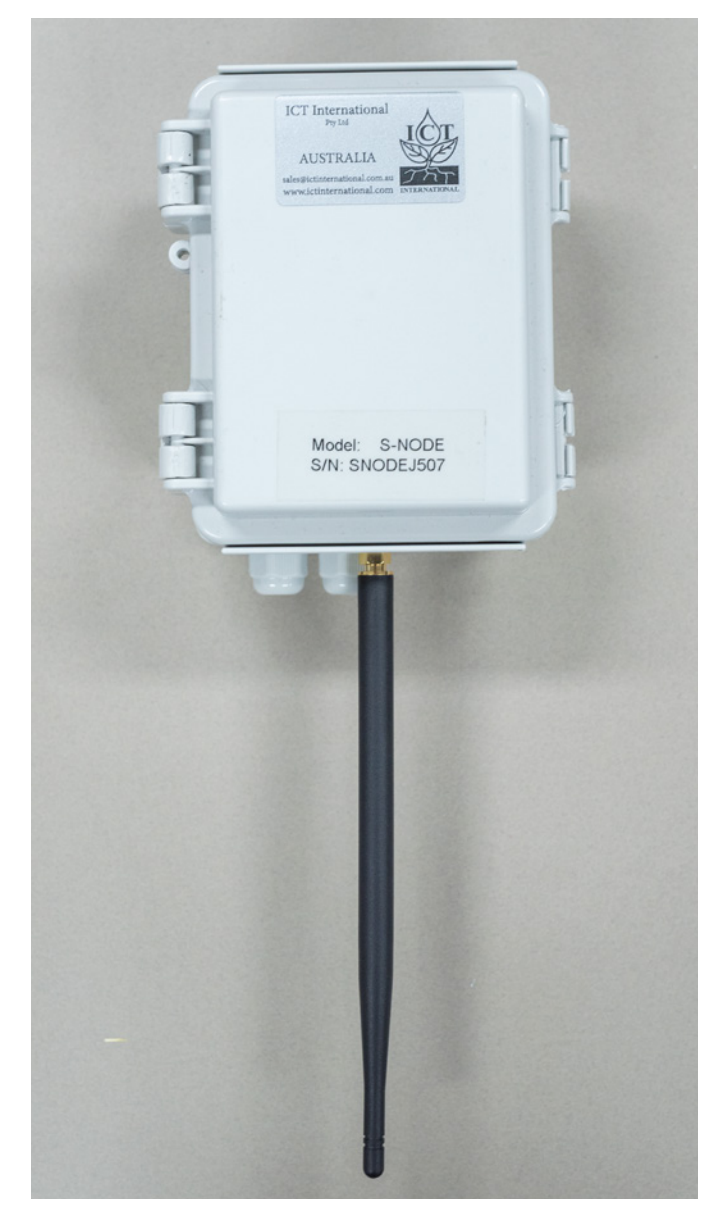

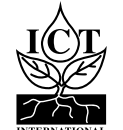

A connector is available on the right-hand side of the board for each type of sensor. See instructions below for removing and inserting sensor wires to these sockets.

For all four SDI-12 Sensor ports, the left sockets are labelled +12 (Excitation Power), the middle sockets are SIG (SDI-12 Signal) and the right sockets are labelled GND (Ground). Match each wire core to their correct respective sockets accordingly.

Please refer to each Sensor Manufacturers Manual for technical information on wire colouring and identification.

# **2.1 Connecting and Removing The Wires**

For each device and their sensor wires follow the instructions below. The following steps also apply to wires connecting to an external solar power source. The images below and right also correspond to their respective steps.

# *2.1.1 Insert and Connect The Wires*

- 1. Prepare the wire Strip the outer insulation of the inner conductors to reveal the inner conductor exposed wire. If stranded, lightly twist before inserting in (1.a). Make sure the final amount of exposed wire is a maximum length of 7mm (1. b).
- 2. Use a pair of tweezers or suitable flathead screwdriver to push into the square hole beside the desired socket to temporarily release the spring clamp.
- 3. Hold the tweezers down and insert the prepared wire (3.a). Push the wire in, down all the way (3.b).
- 4. Remove the tweezers and the wire should be clamped in.
- 5. After removing tweezers, do a simple gentle tug test to each wire to be sure it is clamped and secured correctly.

# *2.1.2 Remove or Reposition Wires*

- 2. Use a pair of tweezers or suitable flathead screwdriver to push into the square hole beside the desired socket to temporarily release the spring clamp.
- 3. Hold the tweezers down and gently pull out the inner wire to remove it - (3.b) then (3.a). Remove the tweezers. The wire is now free to remove or reposition. To reinsert, follow the order of instructions above in 4.1.1.

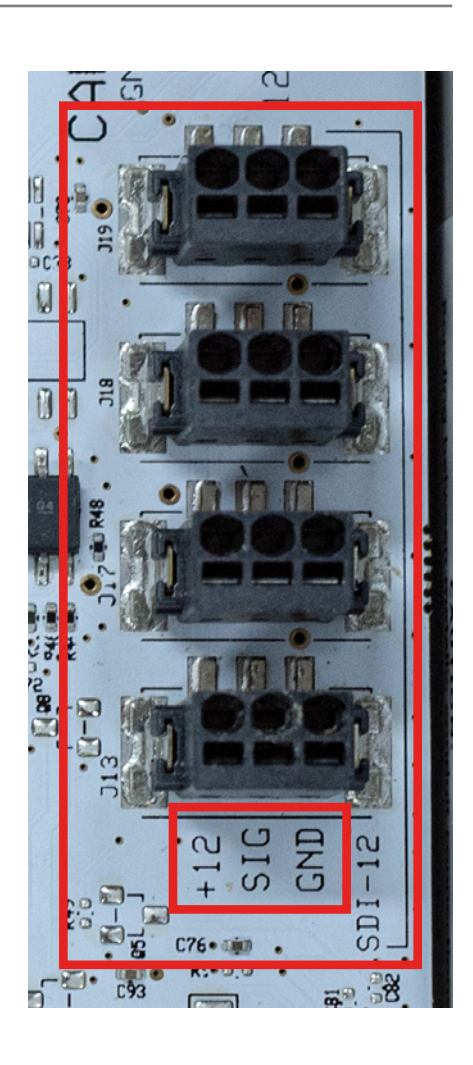

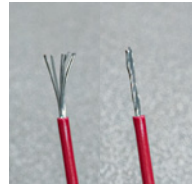

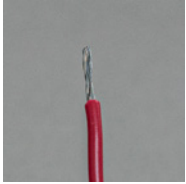

**1.a 1.b**

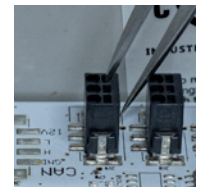

**2. 3.a**

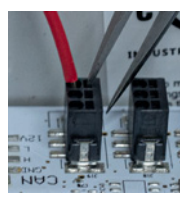

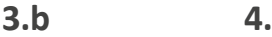

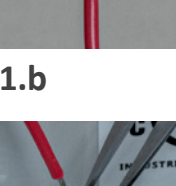

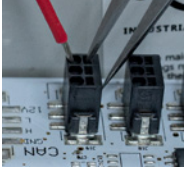

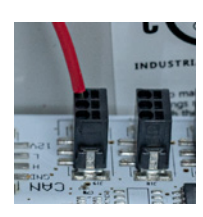

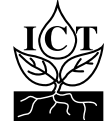

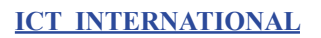

To commence measurement and communication operations you need to power the node:

- 1. Ensure the internal battery is plugged in to the battery port.
- 2. Turn the power switch to the "ON" position.

After the node is powered via the internal battery an external DC power source can be connected (refer to section 4)

If de-powering the node, ensure that external DC power source has been removed, and turn the power switch to the "1" position.

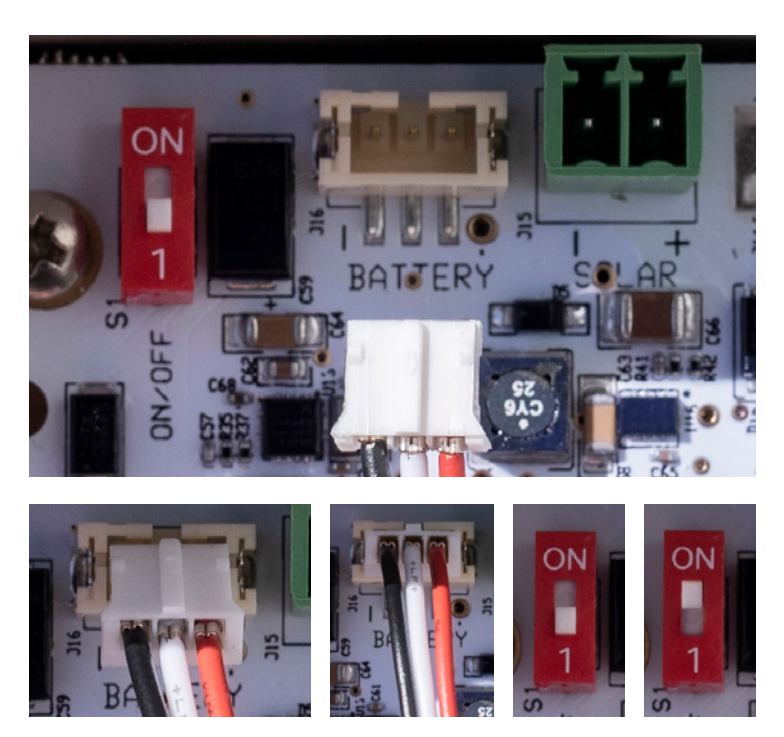

**S-NODE-LA2 board version showing battery connection and power switch.**

# *6. Connect External DC Power*

The input for external power is located at the top, on the right of the board, labelled SOLAR.

Please ensure that the S-Node's internal battery is plugged in and the device power is turned on before connecting the solar or external power.

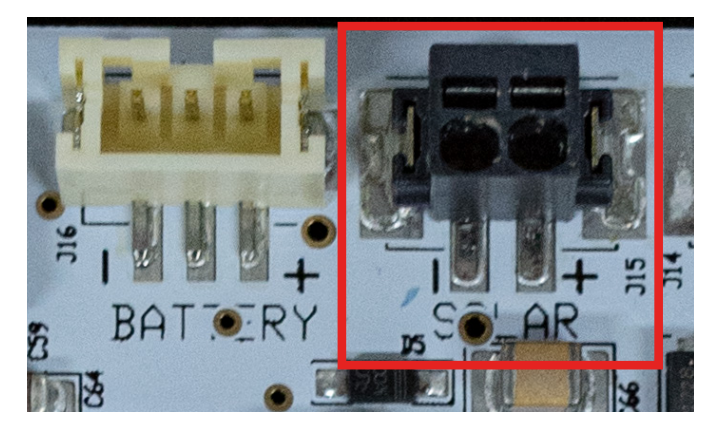

**S-NODE-LA1 Board version of the solar port - requiring the power to be connected and disconnected via the instructions on page 5.**

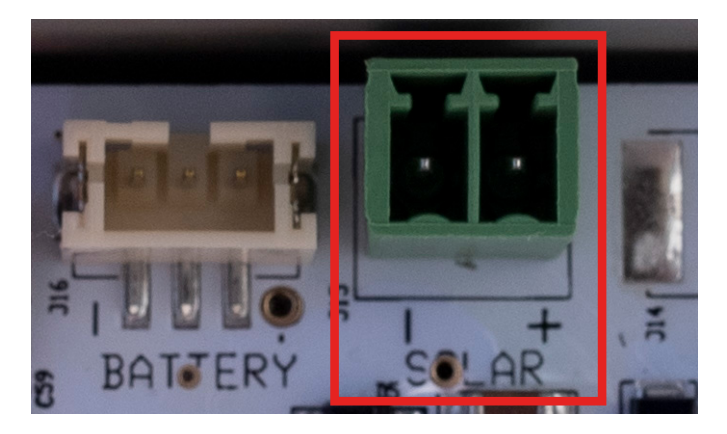

**S-NODE-LA2 Board version of the exernal/solar power port (pheonix connector).**

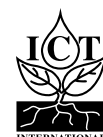

# **6.1 S-NODE-LA1 And -LA2 Board Versions**

Please follow the instructions on page 5 for connecting and disconnecting power wires on S-NODE-LA1 boards.

This input is polarised, please ensure that positive (+) is inserted in the (+) terminal and negative (-) in the (-) terminal. It's advised to use a multi-meter to test the polarity before connecting.

The S-NODE has an on-board solar charge controller and can be directly connected to a 12V or 24V solar panel. Alternatively, a 12V to 24V mains DC power supply can be connected for indoor use.

# **6.3 Integrations with -LA2 Pheonix Connector**

- 1. Take the removable green pheonix connector out.
- 2. Prepare and insert soldered wires into the correct terminal.
- 3. Insert the wires and use a flathead screw driver to secure the wires in.
- 4. Plug in the pheonix connector in.

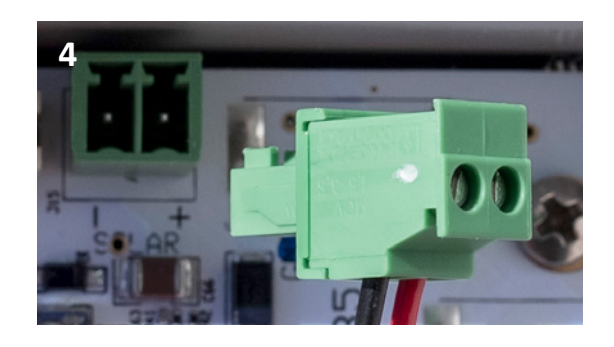

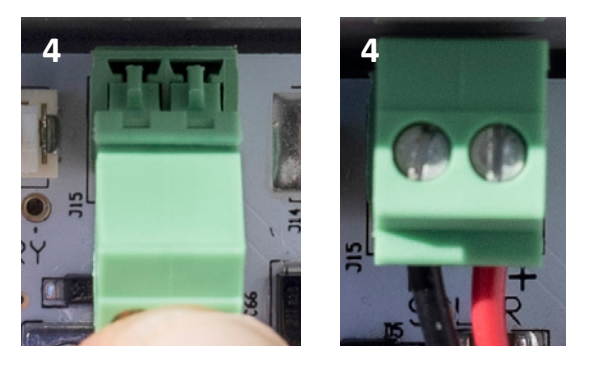

**S-NODE-LA2 Board version of the solar port (pheonix connector).**

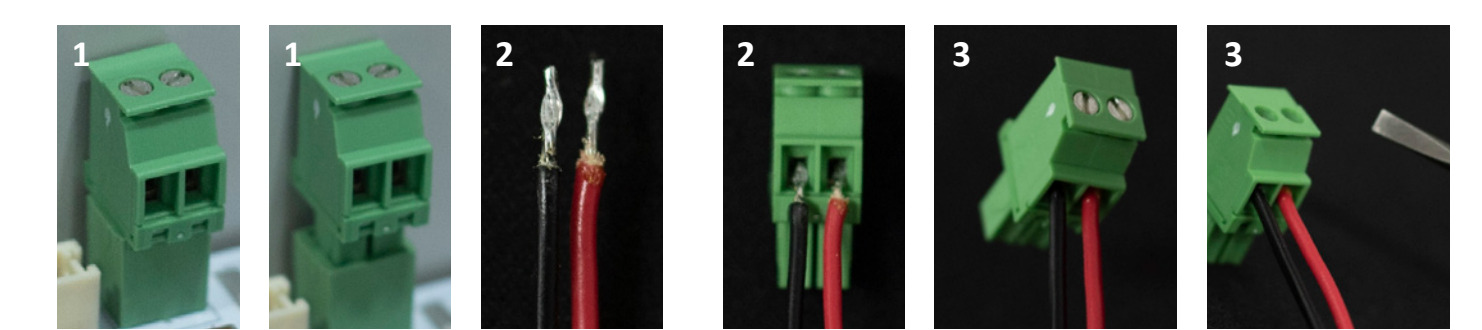

# *7. LED Status*

The status led is used to indicate the following:

- □ **LIGHT BLUE**: Joining Network
- □ **DARK BLUE**: Network Joined / Taking measurement
- □ **ORANGE**: Transmitting sensor data
- □ **PURPLE**: Measurement Complete
- □ **GREEN**: USB Idle
- □ **RED**: Failed to Join Network

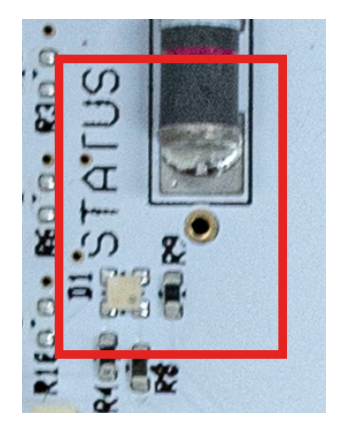

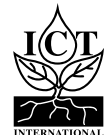

# **5.1 SDI-12 Configuration**

The S-Node's SDI-12 communications can be customised to allow for interfacing with any SDI-12 sensor. See section 8.5 for a detailed description of the configuration interface of the device.

Adding or modifying an SDI-12 command for taking a measurement from a sensor uses the sdi12 add command. Commands can be disabled/enabled using the sdi12 activate command – by default, commands are enabled when they are added or modified. Other commands such as diagnostic and calibration requests can be sent directly to the sensor using the sdi12 send command.

For more information on SDI-12 related commands, see section 8.5.

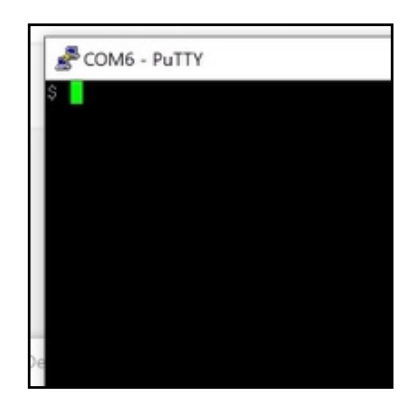

**Configuration Program Example**

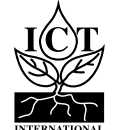

## **Please contact ICT International for the S-NODE decoder applicable to your order and suitable for TTN (https://www.thethingsnetwork.org/). For Integrators, the following is a base decoder for customising:**

```
/* TTN S-Node Flat Decoder Base
      Includes Base Diagnostic
*/
/*Class Buffer
      Purpose: A psuedo buffer class for accessing packet data,
              allows for uniformity between decoder types
*/
function Buf(buf){this.pl=buf}
Buf.prototype.readUInt8=function(ofs){return this.pl[ofs]};
Buf.prototype.readUInt16BE=function(ofs){return this.pl[ofs++]<<8|this.pl[ofs++]};
Buf.prototype.readUInt32BE=function(ofs){return this.pl[ofs++]<<24|this.pl[ofs++]<<16|this.
pl[ofs++]<<8|this.pl[ofs++]};
Buf.prototype.readFloatBE=function(ofs){return B2Fl(this.readUInt32BE(ofs))};
Buf.prototype.slice=function(s,e){return this.pl.slice(s,e)};
Buf.prototype.length=function(){return this.pl.length};
/*Function Bytes2Float32(bytes)
      Purpose: Decodes an array of bytes(len 4(32 bit) into a float.
      Args: bytes - an array of bytes, 4 bytes long
      Returns: 32bit Float representation
*/
function B2Fl(b){
      var sign=(b&0x80000000)?-1:1;
      var exp=((b>>23)&0xFF)-127;
      var sig=(b&~(-1<<23));
      if(exp==128) return sign*((sig)?Number.NaN:Number.POSITIVE_INFINITY);
      if(exp==-127){
              if(sig===0) return sign*0.0;
              exp=-126;
             sig/=(1<<22);} else sig=(sig|(1<<23))/(1<<23);
      return sign*sig*Math.pow(2,exp);}
/*Function Decoder(bytes, port)
      Purpose: Main Entry point of TTN Console Decoder
      Args: bytes - An array of bytes from LoRaWan raw payload(Hex Represented)
                    port - LoRaWan Port that the message came through(set by Definium 
firmware)
```
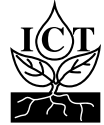

```
Returns: decoded - An object with data fields as decoded parameter values
*/
function Decoder(b,p){
      var byte = 0;
      var decoded = \{\};
      var buf = new Buf(b);
      // Data Packet Received
      if(p == 1){
             decoded['packet-type'] = "DATA_PACKET";
             decoded["uptime-s"] = +(buf.readUInt32BE(byte));
            decoded['battery-voltage-V"] = +(buf.readUInt16BE(byte = byte+4)/1000).toFixed(3);
             decoded["solar-voltage-V"] = +(buf.readUInt16BE(byte = byte+2)/1000).toFixed(3);
             var charge_fault = buf.readUInt8(byte=byte+2);
            decoded["charging-state"] = +(charge\_fault & 1);decoded["fault"] = +((charge\_fault 8 2) >> 1); var com = buf.readUInt8(byte = byte+1);
             decoded["command"] = com;
            byte = 10;
             // SDI From Command 0
            if(\text{com} == 0) //
 }
             // End SDI-12 Section
      }else if(p === 10){
             //Device Info Packet Recieved
             decoded["packet-type"] = "DEVICE_INFO";
             decoded["product-id"] = buf.readUInt32BE(byte);
             decoded["batch-number"] = buf.readUInt32BE(byte=byte+4);
             decoded["software-version"] = buf.readUInt32BE(byte=byte+4);
      }else if(p === 100){
             //Downlink Response Packet Recieved
             decoded["packet-type"] = "DOWNLINK_RESPONSE";
             decoded["downlink-response"] = String.fromCharCode.apply(String, buf.slice(0, 
buf.length));
      }else{
             // Unknown Response Recieved
             decoded["packet-type"] = "UNKNOWN_RESPONSE";
             decoded["raw-payload"] = buf.slice(0, buf.length);
      }
      return decoded; //Return 'decoded' object
}
```
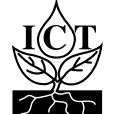

# *8. Device Configuration*

The ICT International S-Node is configured (i.e. identified and authenticated) over USB serial console using a terminal or terminal emulator. It is compatible with Windows 10, Mac OS and Linux.

One terminal emulator we recommend is Putty, which can be downloaded from https://www.putty.org/.

All commands are entered as ASCII text and will return any response as ASCII text.

Connecting a S-Node to a computer via the Micro USB port will provide a serial port for configuration.

Recommended settings are as follows:

- □ Baud Rate: 115200 baud
- □ Bits: 8
- □ Parity: None
- □ Stop Bits: 1
- □ Flow Control: Disabled.

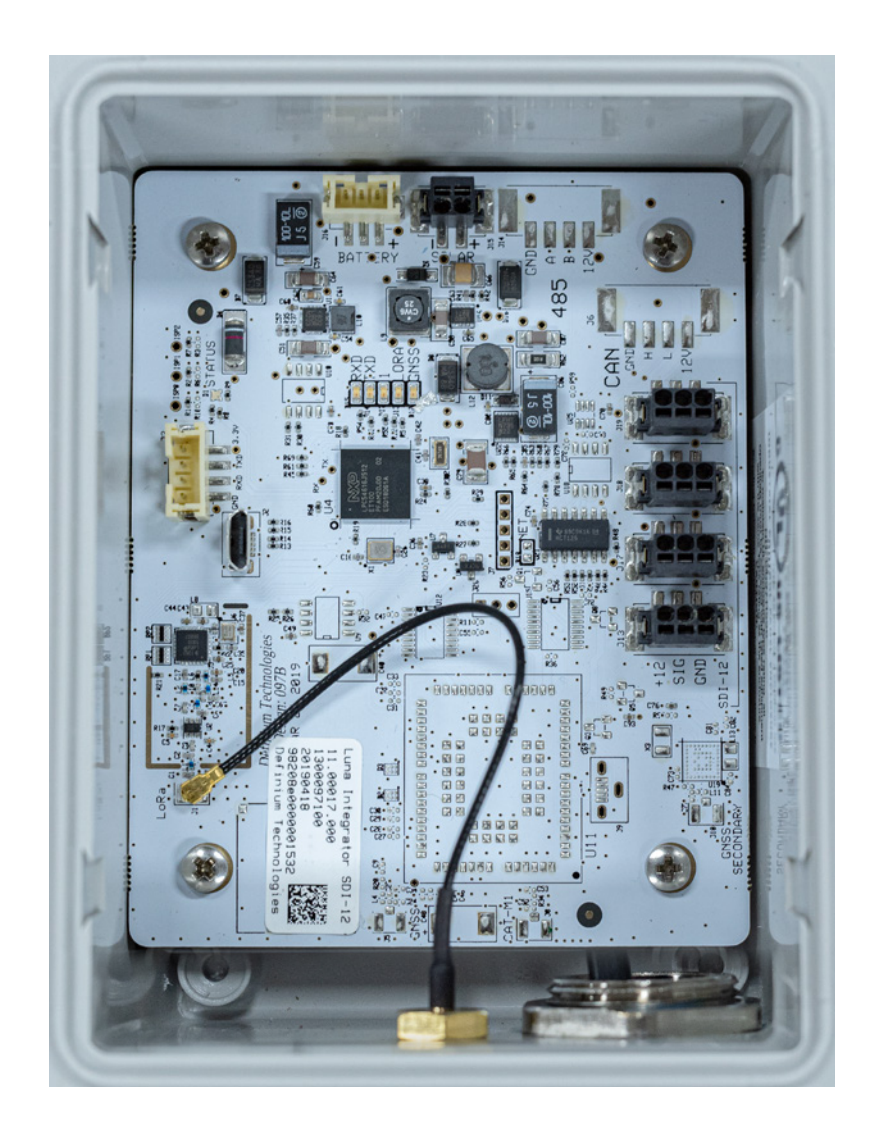

# **8.1 General Node Configuration Commands**

These commands are entered into a terminal or terminal emulator such as Putty, https://www.putty.org/, to action several types of commands to the S-Node.

# *8.1.1 Firmware Version – version*

**Command Input:** version

## **Compatible:** Device Firmware Versions > 1.2

**Command Description:** Returns information about the device firmware version and configured frequency.

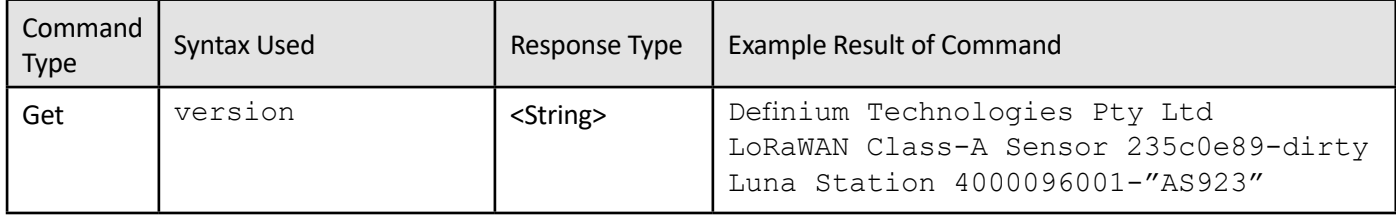

# *8.1.2 Save Current Device Configuration – save*

## **Command Input:** save

## **Compatible:** All Device Firmware Versions

**Command Description:** Saves the running configuration to permanent storage.

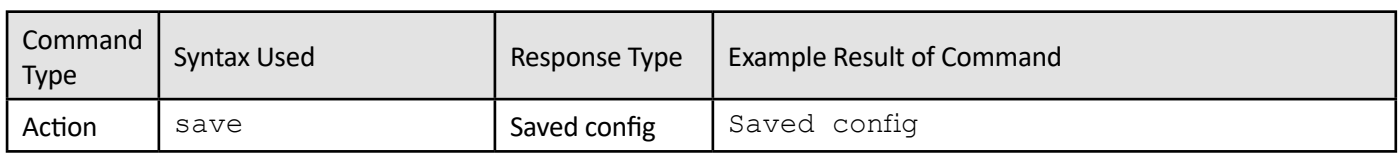

# *8.1.3 Reload Saved Configuration – load*

## **Command Input:** load

**Compatible:** All Device Firmware Versions

**Command Description:** Saves the running configuration to permanent storage.

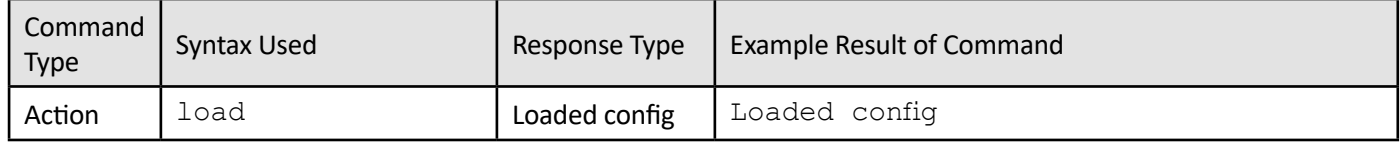

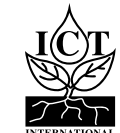

# *8.1.4 Firmware Update Mode – bootloader*

**Command Input:** bootloader

### **Compatible:** All Device Firmware Versions

**Command Description:** Puts the device into firmware update mode. MFR-Node Firmware can be downloaded from: http://ictinternational.com/support/software/

## **To firmware update the node:**

Install Python (make sure to add to path when prompted) - https://www.python.org/downloads/

Then run the following commands in a cmd window:

python -m pip install -U pip pip install pyserial

Connect to the node using a terminal emulator (e.g: putty - https://www.putty.org/ )

Disable the node by typing in: enable 0 Run command: bootloader

The device will stop flashing LED and appear to disconnect via USB.

Open windows cmd, type in: cd (directory where you saved the firmware) Then (in cmd): python windows\_loader.py fw-4000097003-<frequency>.bin It will take 1-2 minutes, then once the firmware flash is done the USB will reconnect.

Unplug the node for  $\sim$ 30 seconds, then you can reconnect and reprogram the node.

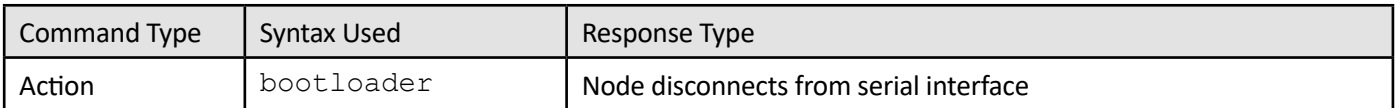

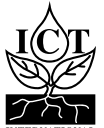

# *8.1.5 Set low battery mode threshold – battery threshold*

## **Command Input:** battery threshold

#### **Compatible:** All Device Firmware Versions

**Command Description:** Sets the battery threshold, below which the device will enter low power mode and cease regular transmission until the battery has charged above the threshold. By default, this is set to 3.4 volts or 3400 milivolts.

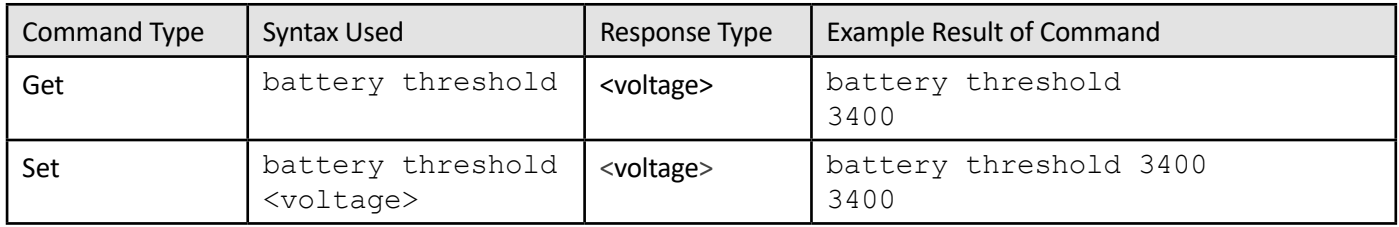

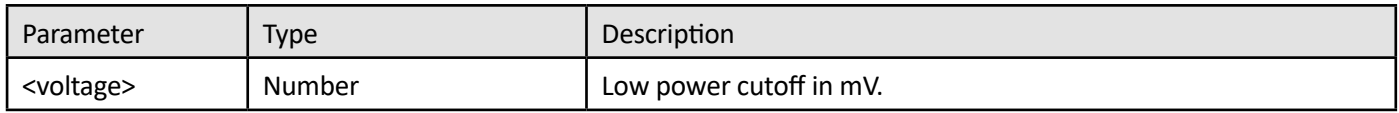

# *8.1.6 Command List – help*

**Command Input:** help

**Compatible:** All Device Firmware Versions

**Command Description:** Lists all available commands with brief descriptions of their functions.

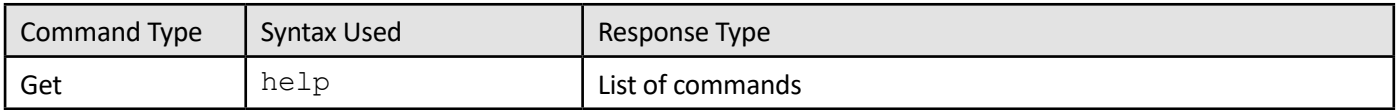

## *8.1.7 Reset to Factory Defaults – config reset*

**Command Input:** config reset

**Compatible:** Device Firmware Versions > 1.2

**Command Description:** Resets the running configuration factory defaults.

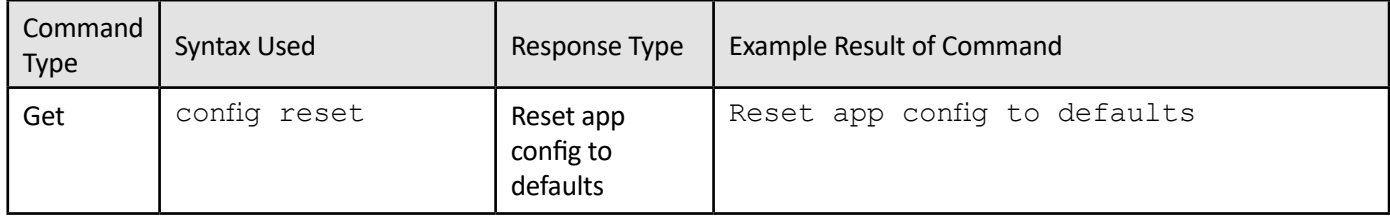

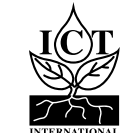

# *8.1.8 Logging interval / Period between reports – report period*

## **Command Input:** report period

## **Compatible:** Device Firmware Versions > 1.2

**Command Description:** Command for managing the device's state transition timings. Initial wait time on failed communications before retrying. Doubles each failure until it reaches backoff max.

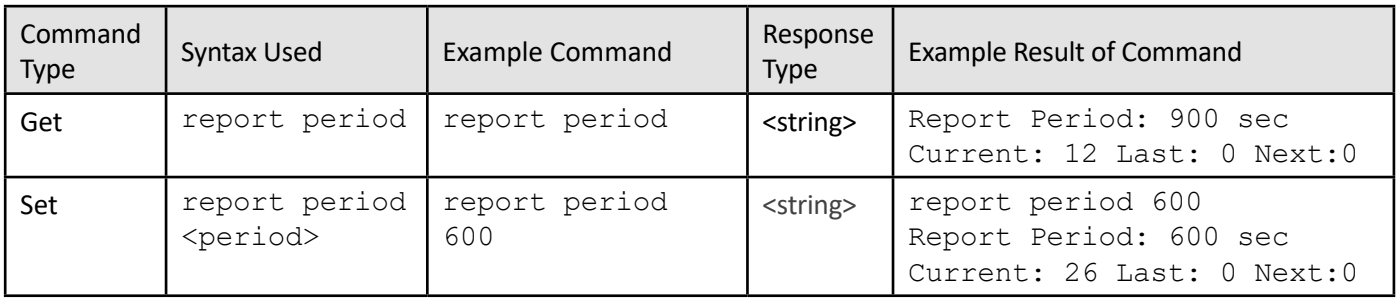

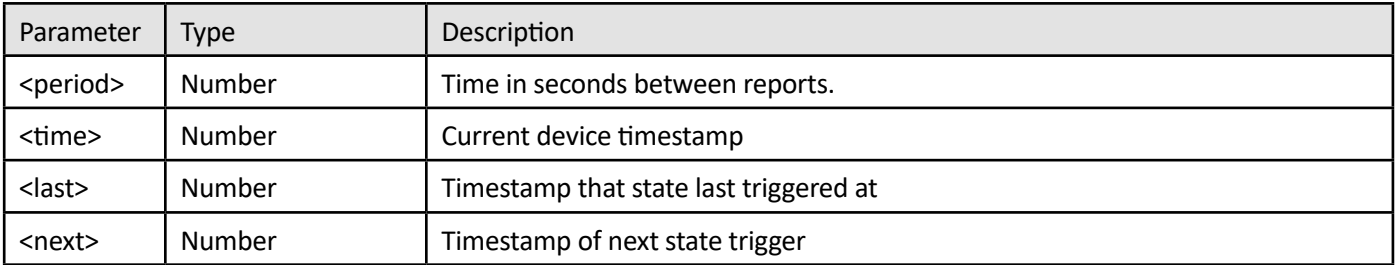

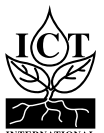

# **8.2 General LoRaWAN™ Configuration**

These commands are entered into a terminal or terminal emulator such as Putty, https://www.putty.org/, to action several types of commands to the S-Node.

## *8.2.1 LoRaWAN EUIs – lora eui*

**Command Input:** lora eui

## **Compatible:** All Device Firmware Versions

**Command Description:** Manage the device's LoRaWAN EUIs (unique identifier), both device and application/ join (dependent on LoRaWAN version).

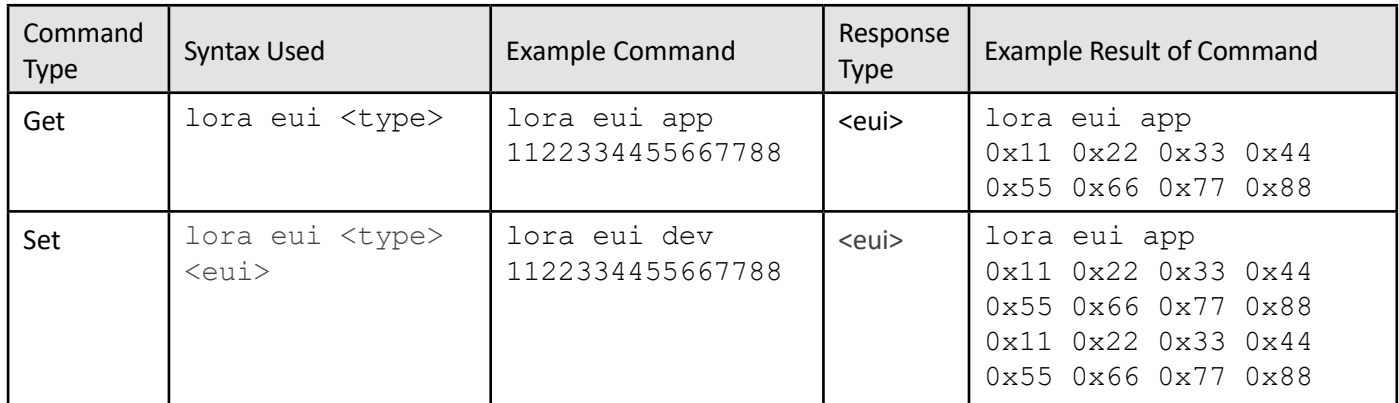

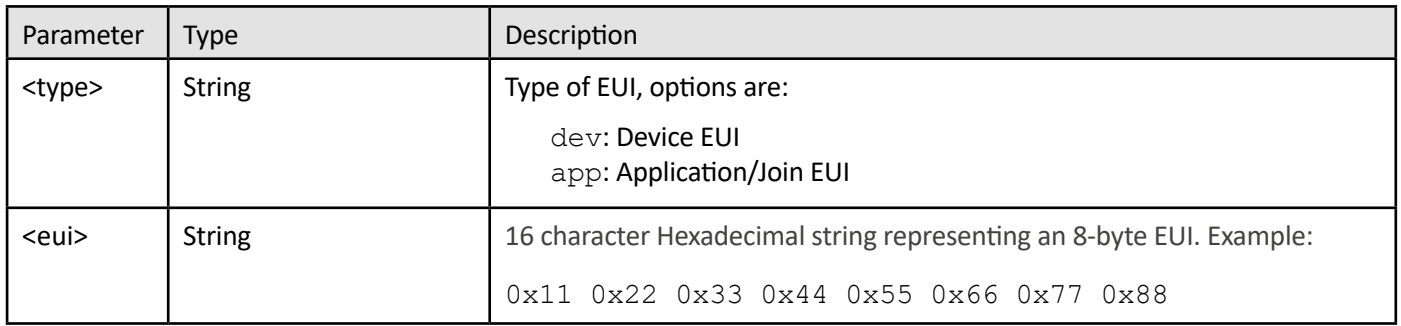

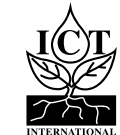

# *8.2.2 LoRaWAN Application/Join Key – lora key app*

## **Command Input:** lora key app

### **Compatible:** All Device Firmware Versions

**Description:** Manage the device's LoRaWAN application/join key used for Over-the-Air Activation (OTAA).

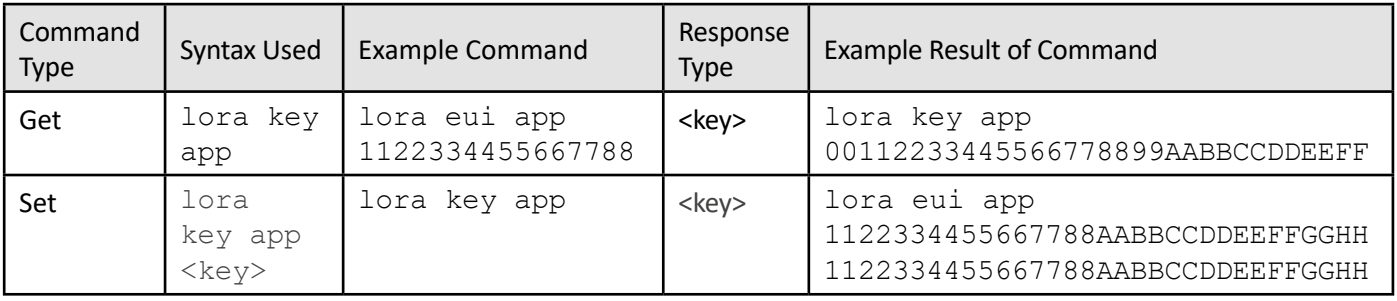

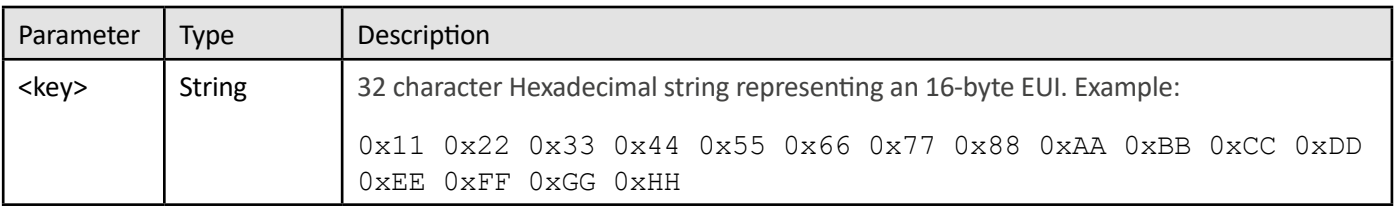

# *8.2.3 LoRaWAN Network Joined Status – lora joined*

**Command Input:** lora joined

## **Compatible:** All Device Firmware Versions

**Description:** Manage the device's LoRaWAN application/join key used for Over-the-Air Activation (OTAA).

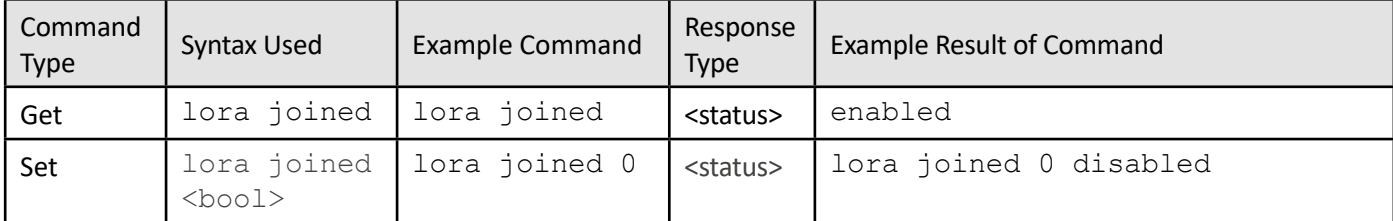

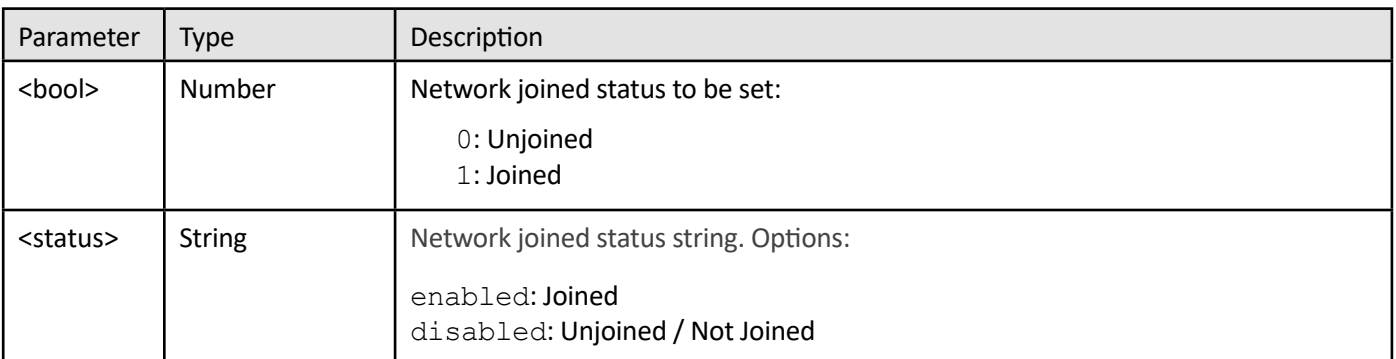

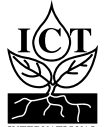

# *8.2.4 LoRaWAN Public Network Mode – lora net public*

## **Command Input:** lora net public

#### **Compatible:** All Device Firmware Versions

**Description:** Enable/Disable public network mode. Change the sync word used by the LoRa radio between the public and private settings.

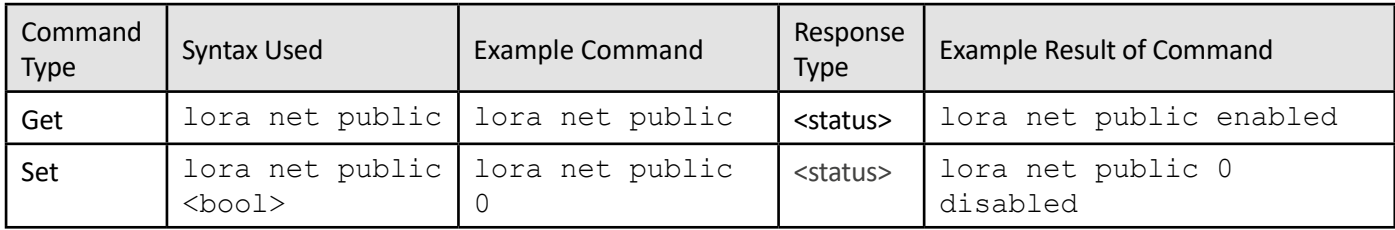

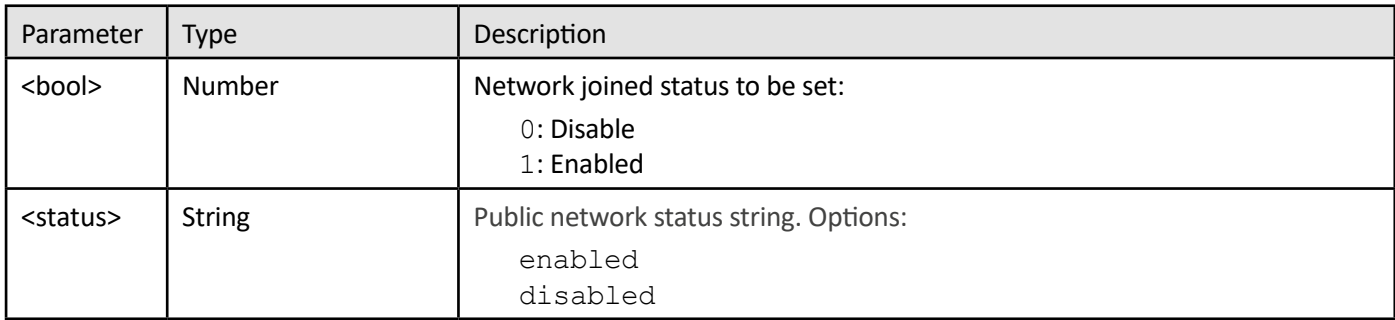

## *8.2.5 LoRaWAN Adaptive Data Rate – lora net adr*

**Command Input:** lora net adr

#### **Compatible:** All Device Firmware Versions

**Description:** Devices using adaptive data rate will query the server periodically to determine the highest data rate they can transmit at and still be heard. The LoRaWAN specification states that stationary devices should use ADR, however use on mobile devise is discouraged as it is unlikely to work correctly.

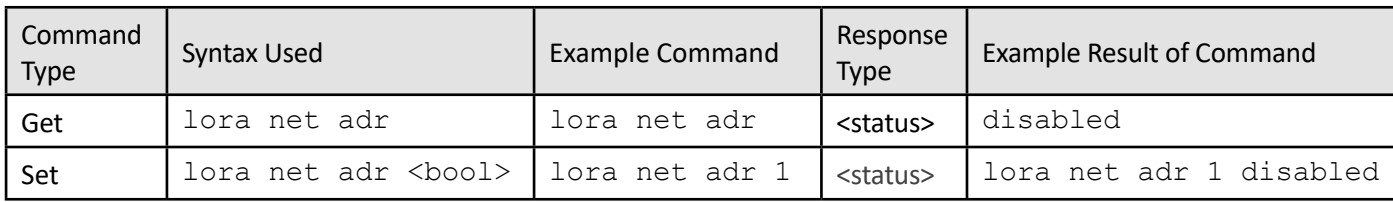

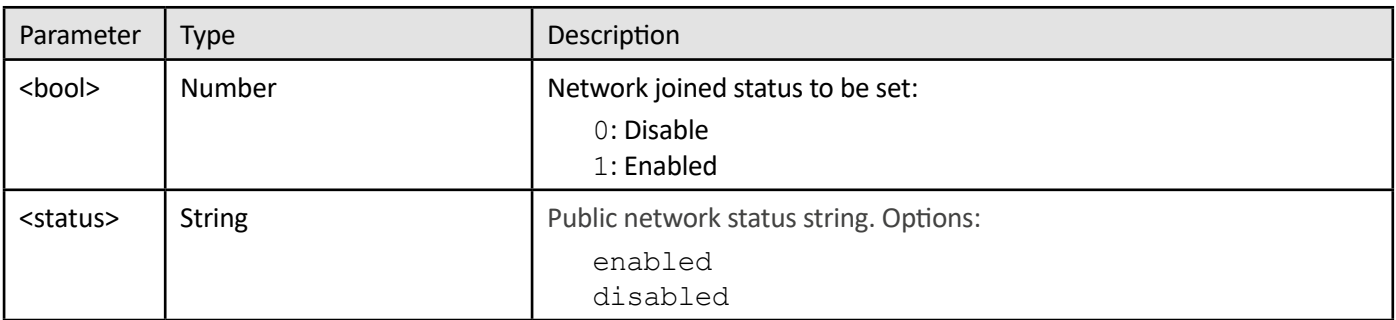

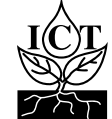

# *8.2.6 ADR Link Check Period– linkcheck period*

## **Command Input:** linkcheck period

## **Compatible:** Device Firmware Versions > 1.2

**Description:** Determines the number of unconfirmed packets between link checks when using ADR. Typically, this is set automatically and should not need to be changed.

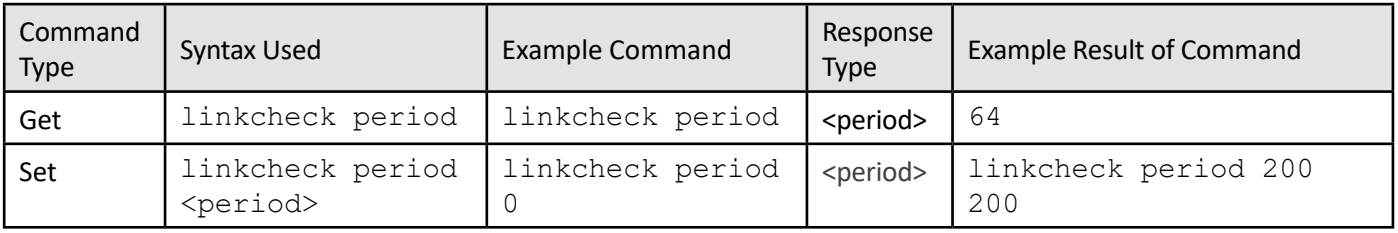

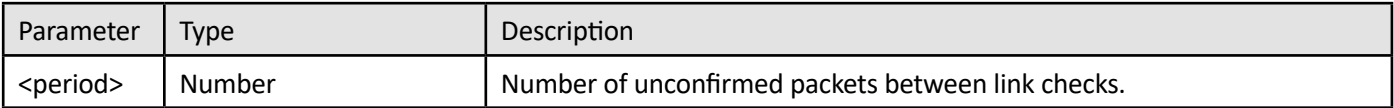

# *8.2.7 LoRaWAN Default Data Rate – lora data rate*

**Command Input:** lora data rate

## **Compatible:** All Device Firmware Versions

**Description:** Manage the device's default data rate. Used when ADR is not enabled.

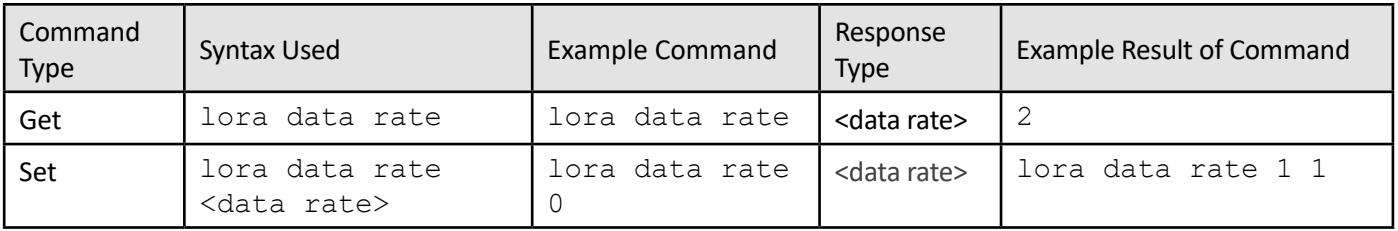

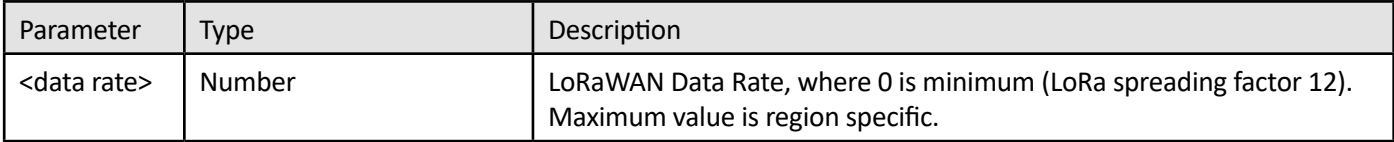

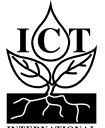

### **Command Input:** lora tx power

### **Compatible:** All Device Firmware Versions

**Description:** Manage the device's default maximum transmit power. This is relative to the maximum EIRP, which can be changed by the network server after the device is joined to the network.

The actual maximum transmit power will be the maximum EIRP minus 2 times this setting, in dBm, unless that value is above 20 dBm, as that is the maximum power of the device's radio.

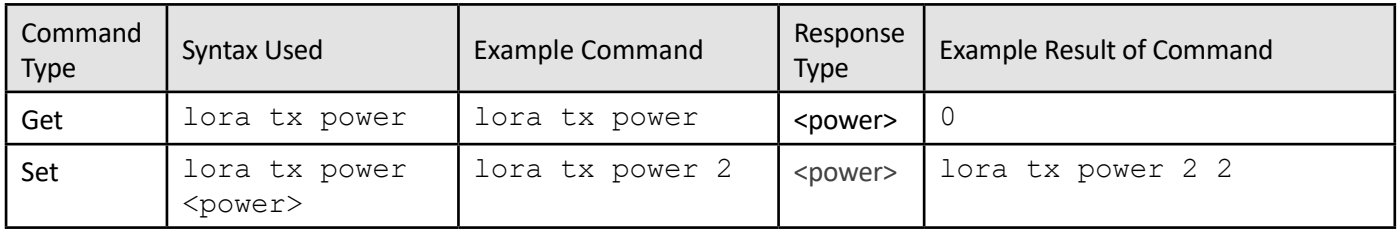

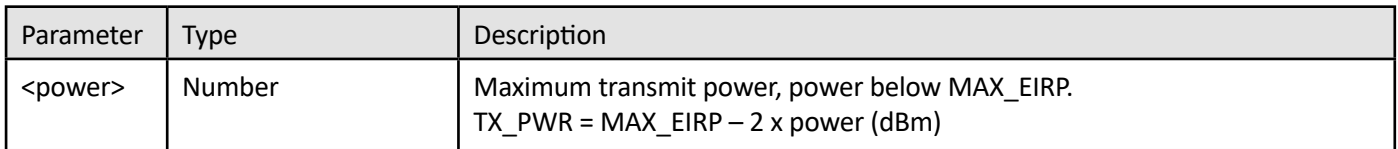

# *8.2.9 Confirmed Messaging – lora confirmed*

**Command Input:** lora confirmed

## **Compatible:** All Device Firmware Versions

**Description:** Enables/Disables LoRaWAN confirmed messaging.

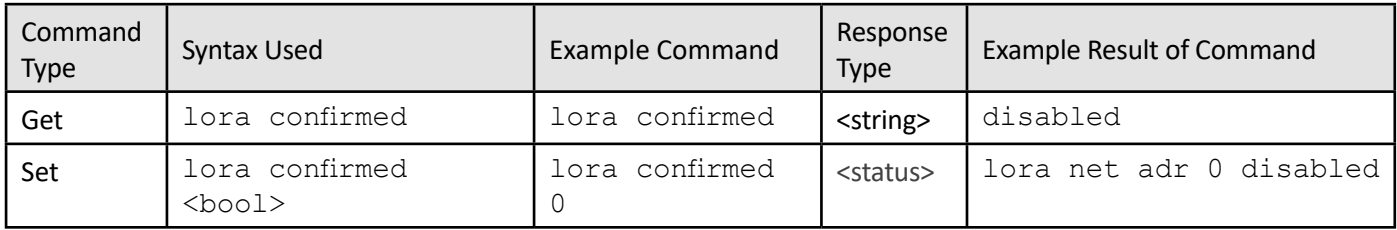

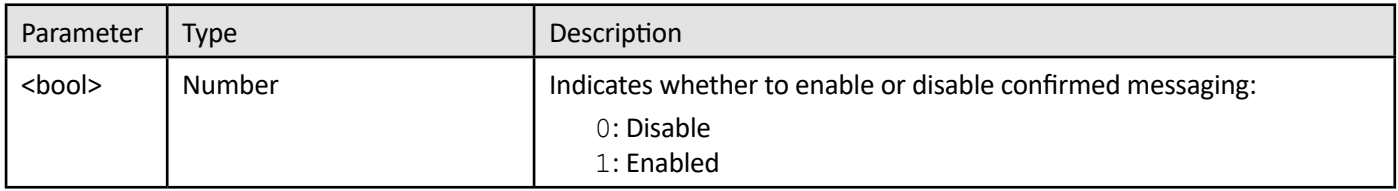

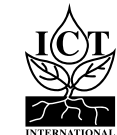

# *8.2.10 LoRa Band*

## **Command Input:** lora band

### **Compatible:** Device Firmware Versions

**Description:** Sets the LoRaWAN sub-band and default channel mask. Note that band should be set to 2 for AU915 and US915. Band selection is not applicable to AS923.

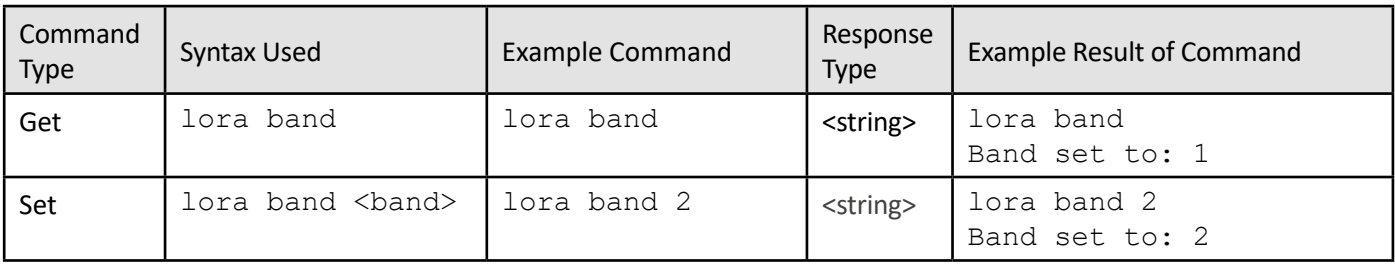

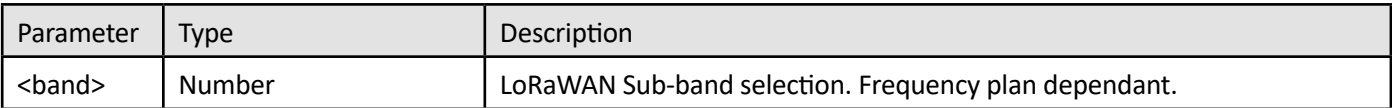

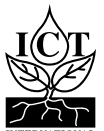

# **8.3 LoRaWAN Activation-by-Personalisation Mode**

These commands are entered into a terminal or terminal emulator such as Putty, https://www.putty.org/, to action several types of commands to the S-Node. In Activation-by-Personalisation mode the device is presupplied with all keys and identifiers such that it does not need to undergo an over-the-air join process.

All settings in this section are required to be manually set when using Activation-by-Personalisation (ABP) and will be retrieved during the join process for OTAA devices. Do not change these if using OTAA on the device.

# *8.3.1 LoRaWAN Activation-by-personalisation – lora net abp*

### **Command Input:** lora net abp

### **Compatible:** All Device Firmware Versions

**Command Description:** Enable/Disable Activation-by-Personalisation Mode.

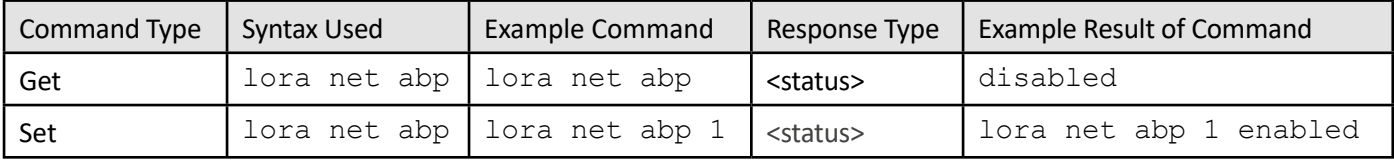

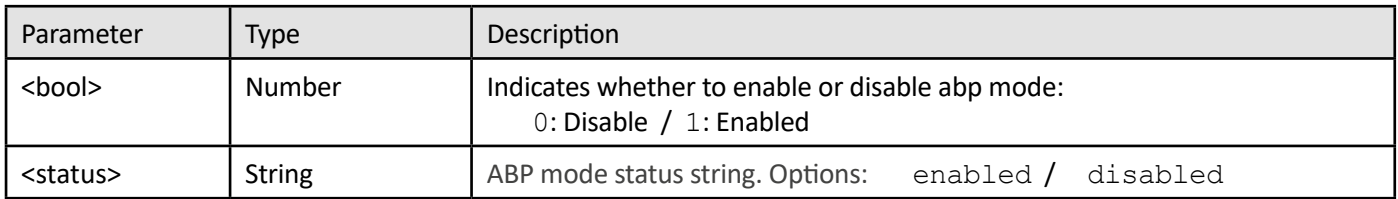

# *8.3.2 LoRaWAN Session Keys – lora key session*

**Command Input:** lora key session

#### **Compatible:** All Device Firmware Versions

**Command Description:** Manage the device's application and network session keys.

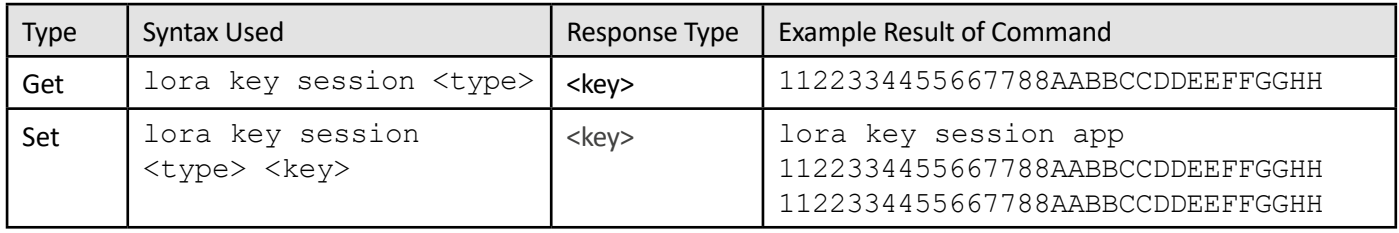

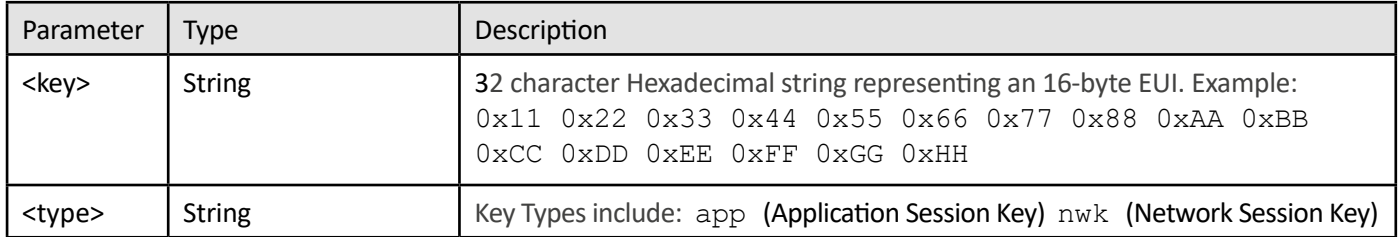

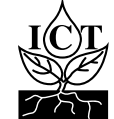

# *8.3.3 LoRaWAN Device Address – lora net dev addr*

## **Command Input:** lora net dev addr

#### **Compatible:** Device Firmware Versions

**Command Description:** Get/Set the device's LoRaWAN network address.

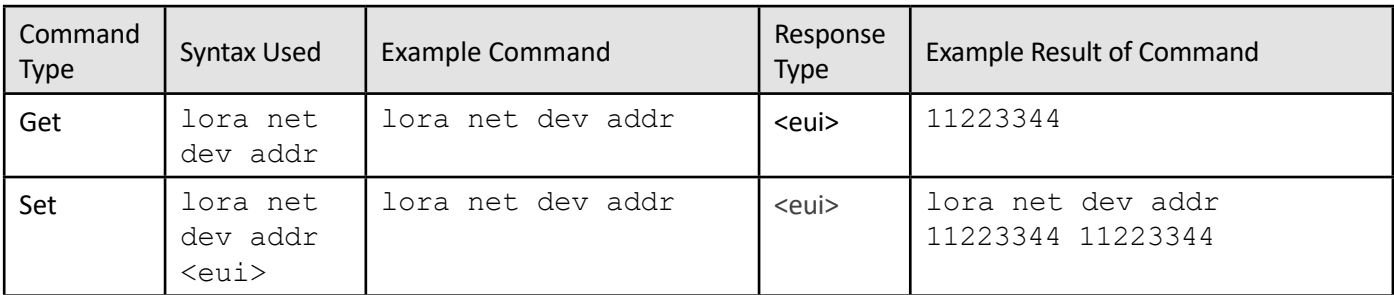

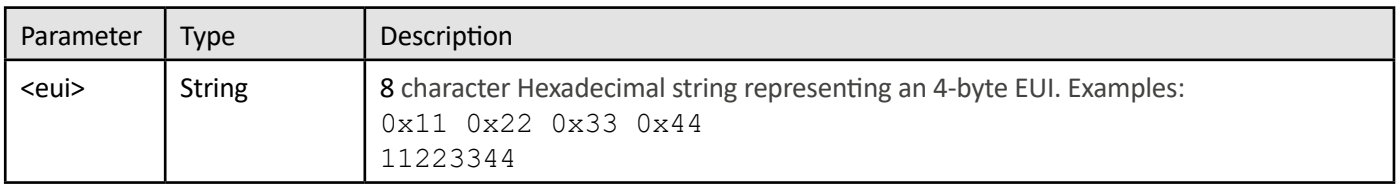

# *8.3.4 LoRaWAN Network Indentifier – lora net id*

**Command Input:** lora net id

## **Compatible:** Device Firmware Versions

**Command Description:** Get/Set the network identifier of the connected LoRaWAN network.

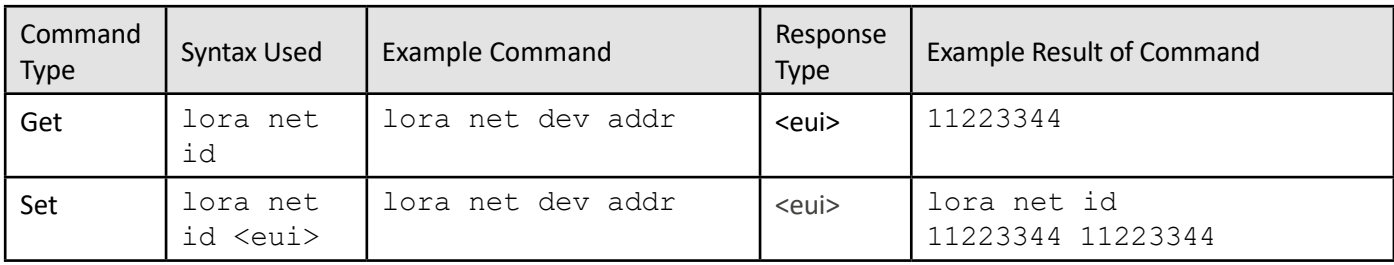

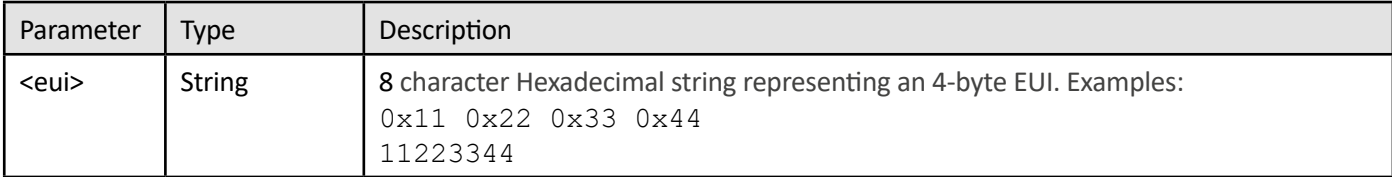

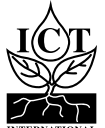

# **8.4 LoRaWAN Timing**

Commands for managing the device's state transition timings.

## *8.4.1 Time to retransmit – backoff initial*

**Command Input:** backoff initial

## **Compatible:** Device Firmware Versions > 1.2

**Command Description:** Initial wait time on failed communications before retrying. Doubles each failure until it reaches backoff max.

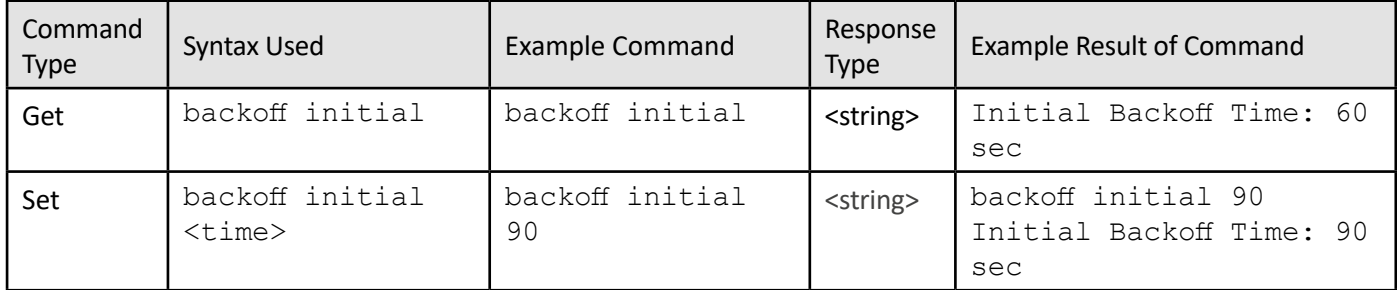

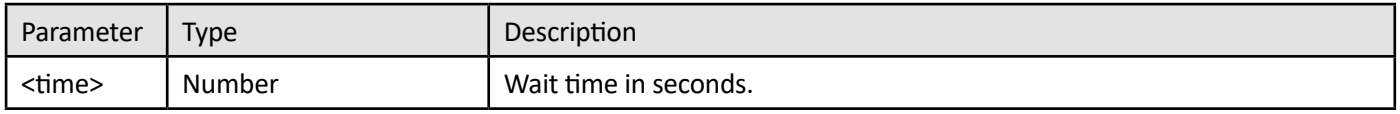

# *8.4.2 Maximum retransmit time after failed communication – backoff max*

**Command Input:** backoff max

**Compatible:** Device Firmware Versions > 1.2

**Command Description:** Maximum wait time on failed communications before retrying.

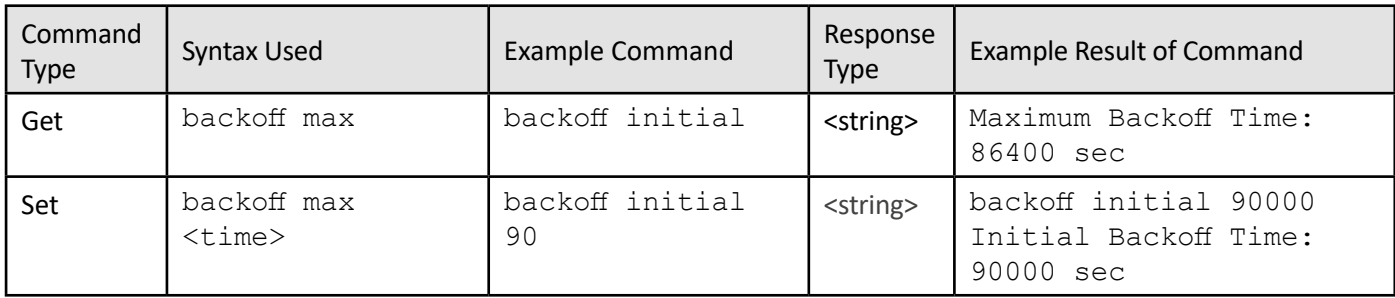

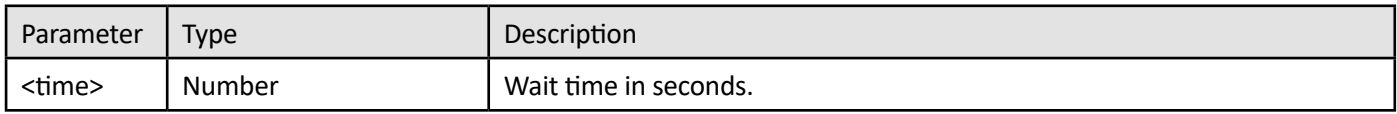

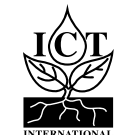

# **8.5 SDI-12**

*8.5.1 SDI-12 add command – sdi12 add*

**Command Input:** sdi12 add

## **Compatible:** Device Firmware Versions

**Command Description:** Add or modify SDI-12 command in slot. Available SDI-12 commands are: Measurement (M!), Concurrent (C!) and Result (R!).

Measurement and Concurrent must use the Measure type command. Result must use the Data command

### **Older Firmware Examples:**

sdi12 add 0 M 0C0! 3 3 0D0! 111

Use SDI-12 command id/slot 0 to send a Concurrent measurement command to SDI-12 sensor address 0, delay 3 seconds, value length 3, send a data command to sensor address 0, get 3 parameters. Older firmware models explicit delay and value lengths.

#### **Newest Firmware Examples:**

sdi12 add 0 M 0C0! 0D0! 111

Use SDI-12 command id/slot 0 to send a Concurrent measurement command to SDI-12 sensor address 0.

The sensor will return a response in the form of  $\alpha$ tttnn where a = the sensor address, ttt = the specified time in seconds until the sensor will have the measurements ready, and nn = the number of measurement values.

After the specified wait time, the node will send a data command 0D0! to sensor address 0, it will return all available results but the 111 sensor measurement masking will only prepare and transmit the first three parameters. Newest firmware models don't explicit delay and value lengths.

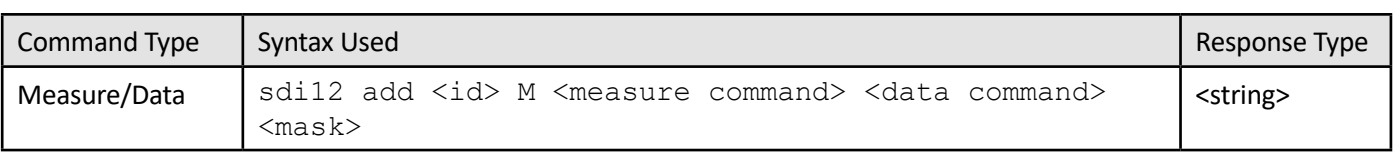

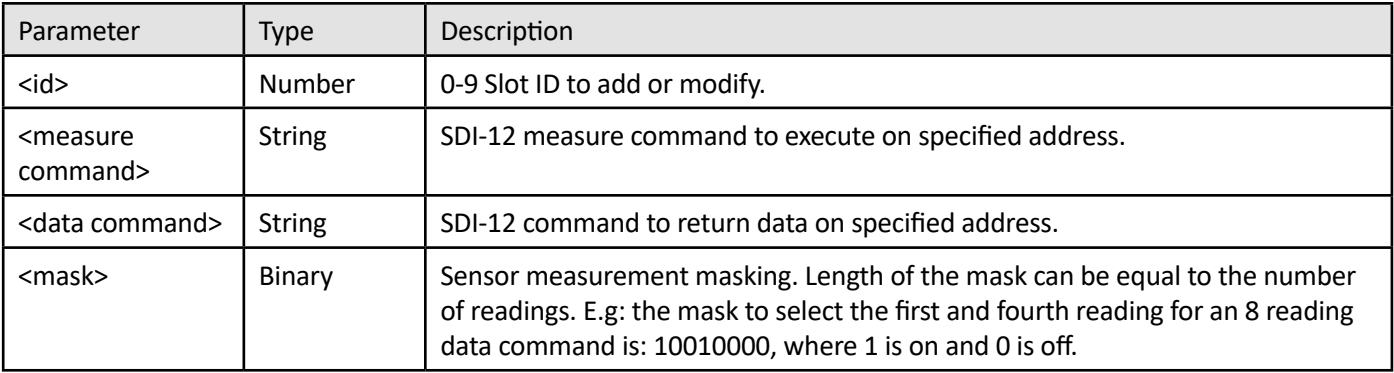

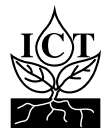

# *8.5.2 Send SDI-12 Command – sdi12 send*

#### **Command Input:** sdi12 send

#### **Compatible:** All Device Firmware Versions

**Command Description:** Send an SDI-12 command. Can be used for identifying sensors on a bus, configuring SDI-12 addresses, or any other sensor specific functions.

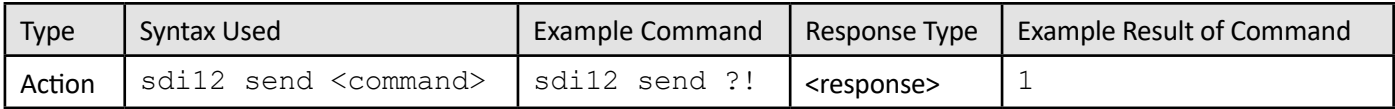

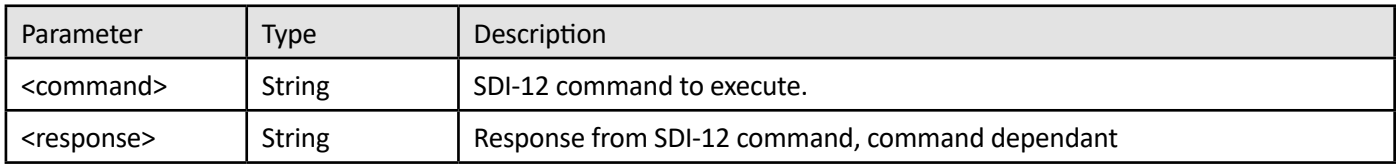

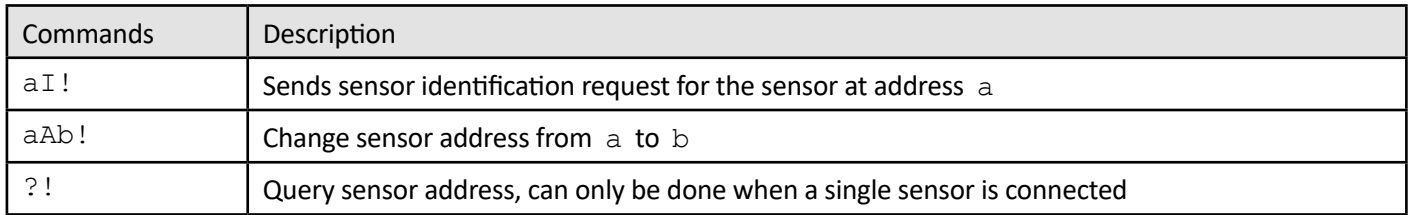

## *8.5.3 Delete all SDI-12 Commands – sdi12 remove all commands*

**Command Input:** sdi12 remove all commands

**Compatible:** All Device Firmware Versions. Immediately after using this command, you will need to enter the save command.

**Command Description:** Removes all configured SDI-12 command slots.

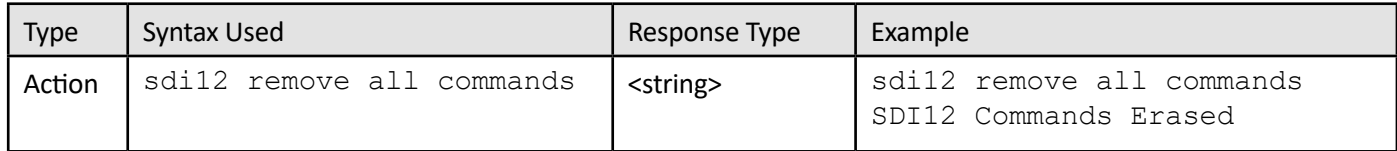

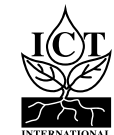

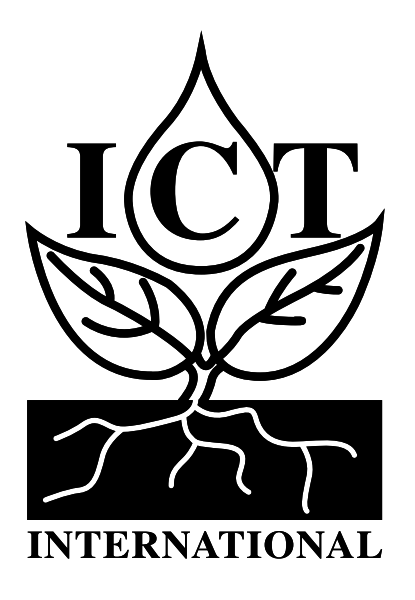

*Enabling better global research outcomes in soil, plant & environmental monitoring.*